## **Submitting a Request for Discount in iDART**

Please note: The Contract Request security function is required to be able to submit a discount request.

The following discounts can be requested through the below process:

Interruptible Transportation Commodity
Firm Transportation Incremental/Secondary

1. Once logged in to DART, expand the Navigation Panel.

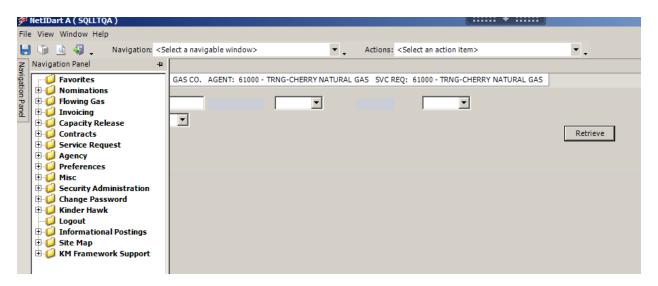

2. Expand the "Contracts" folder and click on "Discount Inquiry". Click on the retrieve button for a specified time frame. All active discounts for all contracts on the selected pipeline will appear.

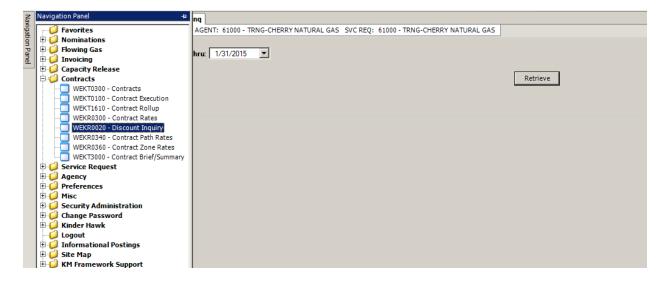

3. For agents requesting a discount for another company, the company should be available to in the "SVC REQ" drop down at the top of the screen.

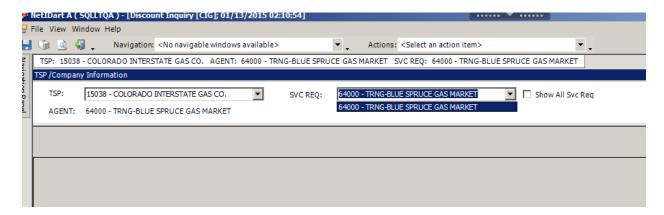

4. Right click and select "Add Path/Point Discount".

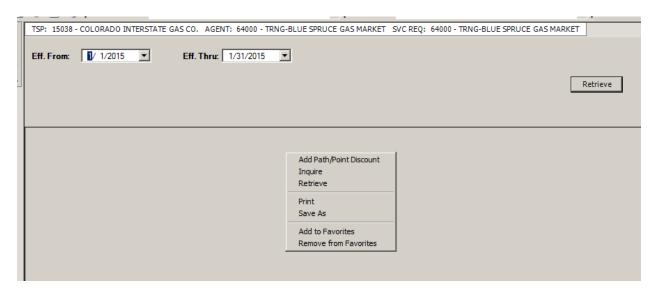

5. Enter either the Contract Number or the Contract ID. If it's a valid number, the contract and service types will populate. Enter the date range for the request. (The request date must be for today or later)

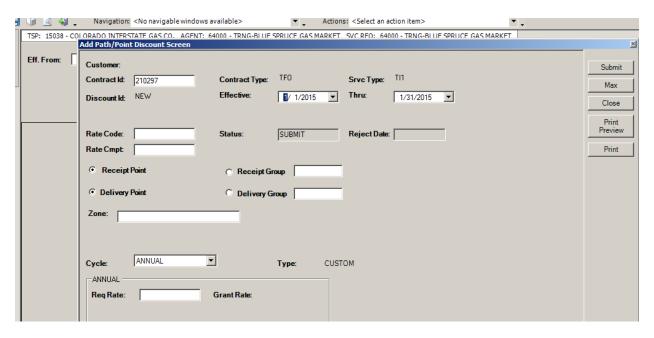

6. Double click in the Rate Code field to display the lookup window. If requesting an Interruptible Transportation discount, click on the CMDY/CMDY record. If requesting a Firm Transportation Incremental/Secondary discount, click on the RESV/INCRCHG record. Click OK to return to the discount request screen.

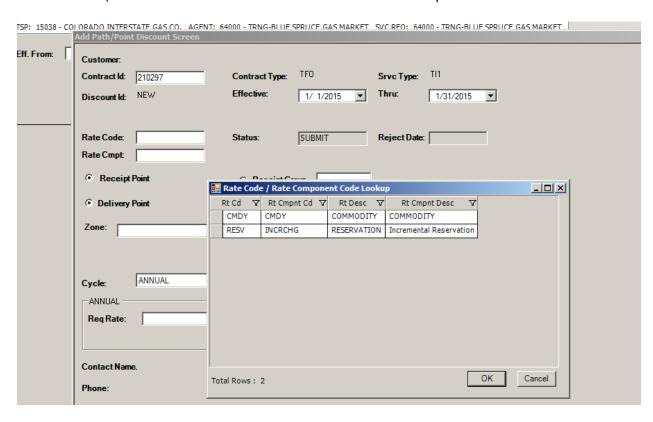

7. As shown above, the screen defaults to a Receipt and Delivery Point selection. If the request is point specific, enter the location PIN (Point Identification Number) in the field. If the PIN is unknown, double click in the field to display the point lookup screen. Select the desired location and click on the OK button.

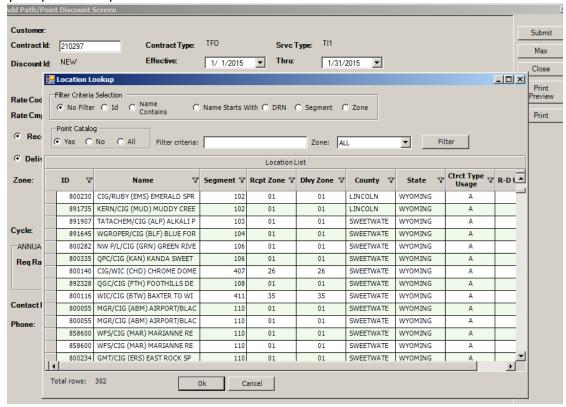

8. If multiple R/D combos are being requested, enter a separate request for each R/D combo or select a location to group, group to location, or even a group to group which would encompass all possible combinations. If wanting to discount using a group, select the group radio button for the R/D/Both.

| Add Path/Point Discount Screen   |                        |                | ×                         |
|----------------------------------|------------------------|----------------|---------------------------|
| Customer: Contract ld: 210297    | Contract Type: TFO     | Srvc Type: TI1 | Submit                    |
| Discount ld: NEW                 | Effective: 1/ 1/2015   |                | Max<br>Close              |
| Rate Code: CMDY Rate Cmpt CMDY   | Status: SUBMIT         | Reject Date:   | Print<br>Preview<br>Print |
| Receipt Point     Delivery Point | © Receipt Group 891735 |                |                           |

9. If the group radio button is selected, a group lookup can also be displayed by double clicking in the field. While there is a brief discount description, to get a detailed list of all included locations, please consult the Discount Group Xref posted in the information postings section of the EBB or, contact a Marketing Representative.

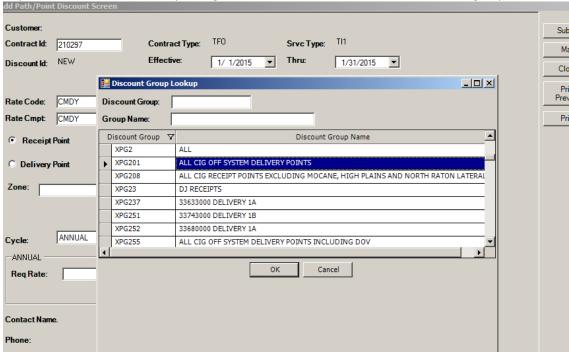

10. Next, double click in the "Zone" field. This is to select which zone you are requesting to discount. This is to accommodate the possibility of a seamless nomination that could have different discount requests for each traversed zone.

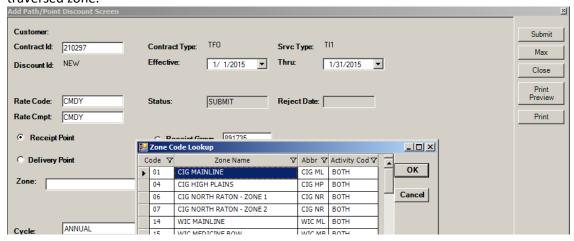

11. The "Req Rate" field is designed to accommodate a daily rate. If requesting an Interruptible Transportation CMDY rate, enter the desired daily rate. However, if requesting a Firm Transportation Incremental/Secondary rate, enter the desired incremental daily rate.

Example: Firm Transportation Demand/Reservation rate = \$5 a month

\$5/30.4167 = 0.16 cents a day

If you want to pay \$0.18 cents for the defined route, a request of \$0.02 would be entered.

12. Once the form is complete, click on the submit button. The system will then conduct a series of data validations. If an error is presented, correct the data entry and submit again. For assistance with any validation errors, please contact your Account Service Representative.

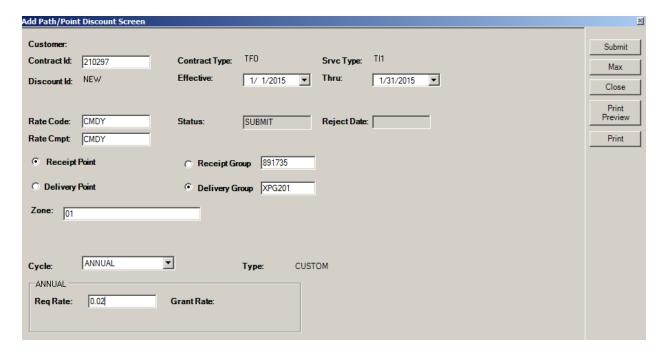

- 13. Once submitted, a Marketing representative will be notified of the submission. Upon review, the request can be approved, amended, or denied. In each case an email notification will be distributed to the party that submitted the request.
- 14. Back on the discount inquiry screen, the status of your request can also be monitored.

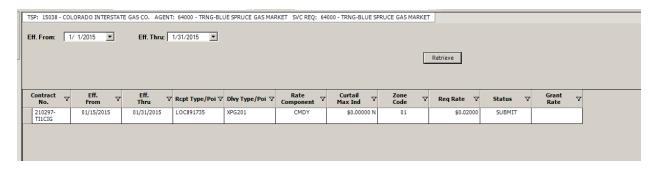

15. Hovering over the Receipt, Delivery and/or Zone code will show the associated description.